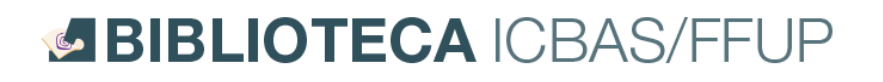

# Tutorial: como entrar no Colibri-Zoom

#### Passo 1

Depois de se inscrever numa ação de formação, ser-lhe-á enviado um *link* para aceder a sessão online. Terá de, na data e hora definidas, aceder a esse *link*, que é o endereço da reunião em que quer entrar.

#### Passo 2

Se já tiver o Zoom instalado, vai aparecer um *pop-up* no *browser* a perguntar se o quer abrir. Nesse caso, avance já para o passo 4 neste Tutorial.

Se não o tiver instalado, então instale-o, clicando no botão destacado na imagem.

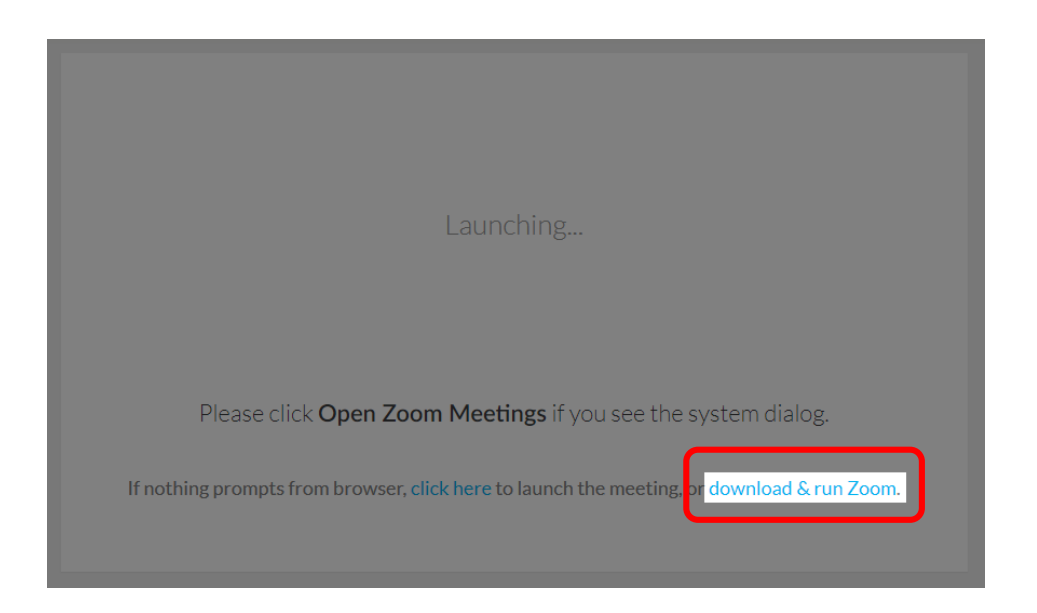

#### Passo 3

Este botão vai fazer o *download* de um ficheiro executável (.exe). Quando o *download* terminar, execute o ficheiro (dando duplo clique sobre ele). Se a *firewall* perguntar se permite que o programa faça alterações ao dispositivo (que é o mais certo), permita.

Agora, a instalação do Zoom vai iniciar-se e deve ter, mais ou menos, esta aparência.

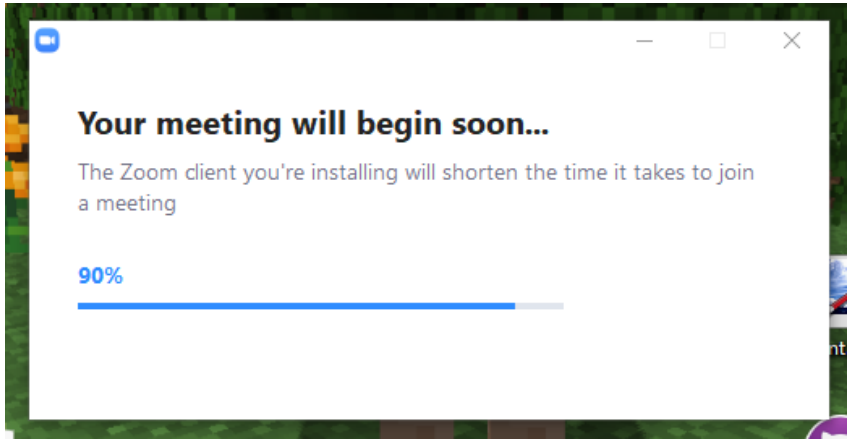

## Passo 4

Assim que o Zoom finalizar a instalação, vai fazer algumas perguntas. Tem de introduzir o ID da reunião (pode ser também o link que recebeu) e o seu nome (este será o nome que aparecerá para todos os outros participantes na sala). Em certas ocasiões o ID não é necessário. Agora, clique no botão de se juntar à reunião.

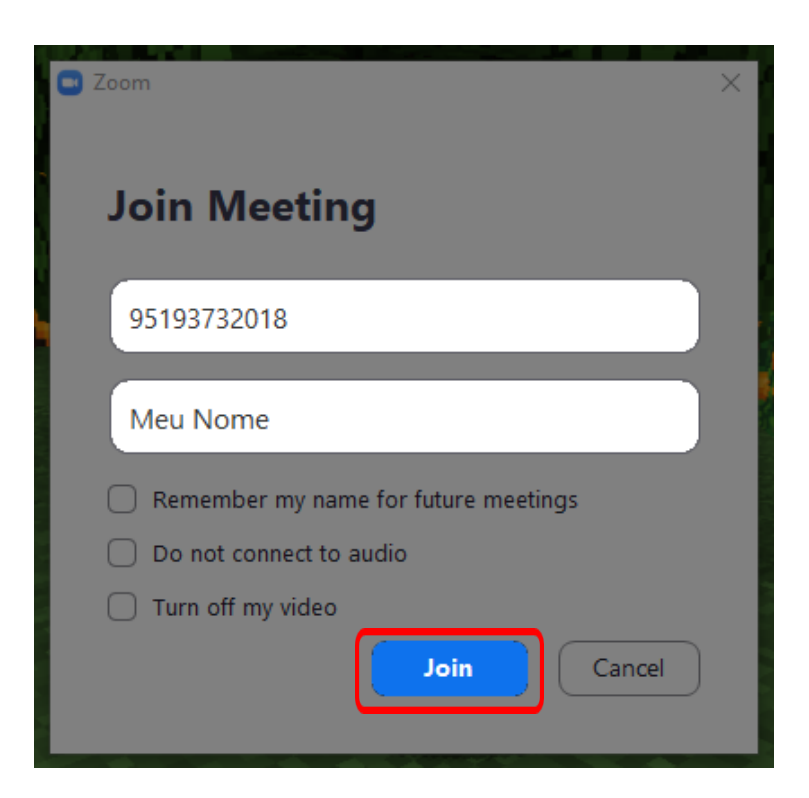

### Passo 5

Se a reunião tiver uma password (que também lhe foi enviada por email, depois da sua inscrição), introduza-a.

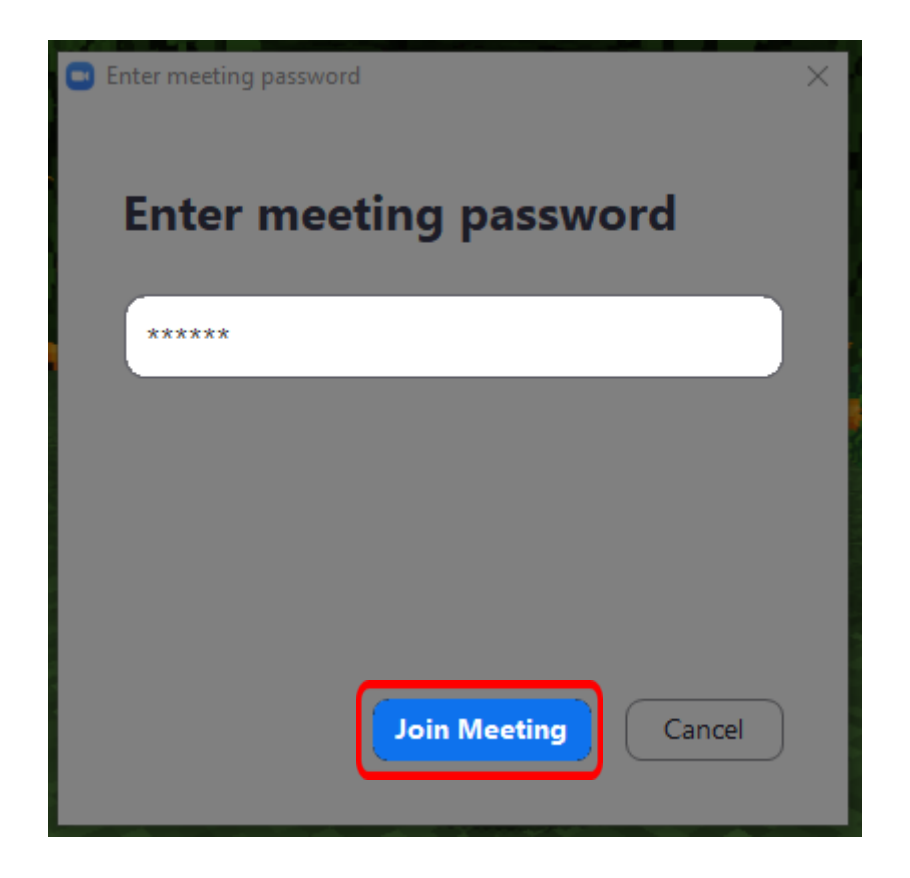

## Passo 6

Selecione as opções destacadas se esta caixa aparecer.

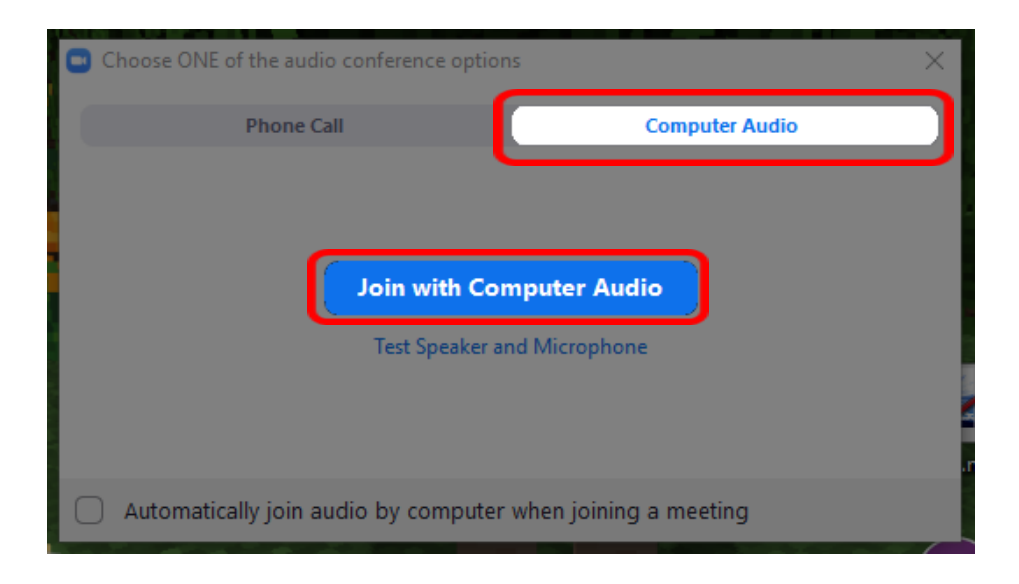

Pronto! Agora já está na reunião. Obrigado.